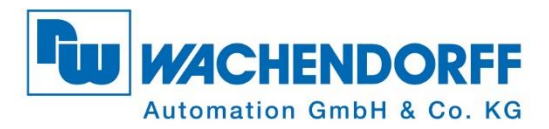

# **Technical Manual WDGA absolute rotary encoders Universal Industrial Ethernet**

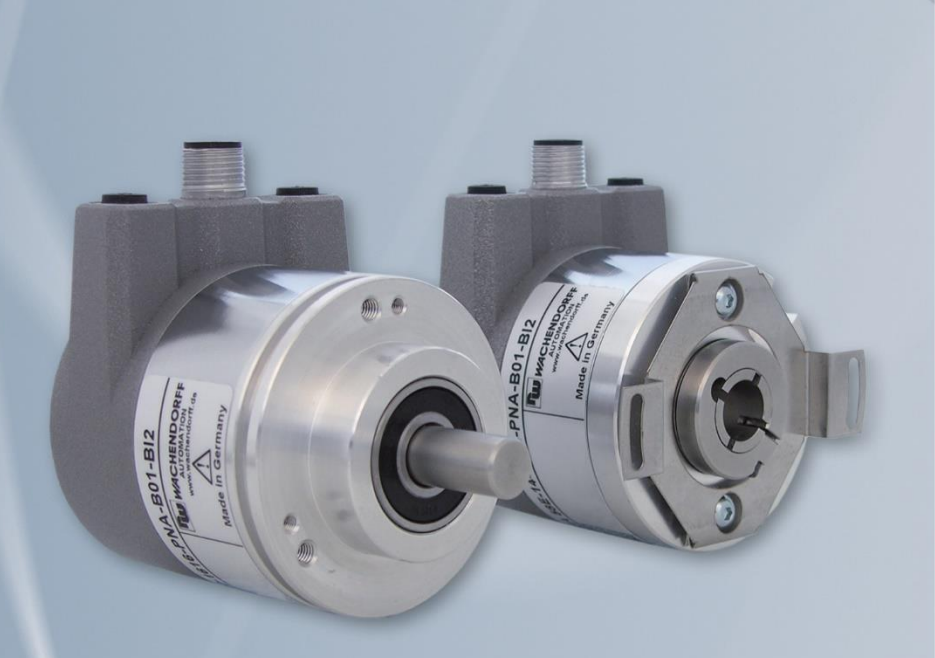

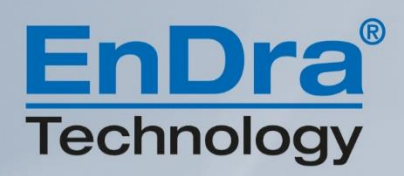

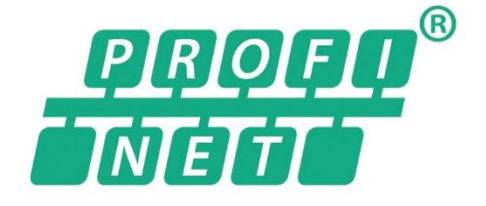

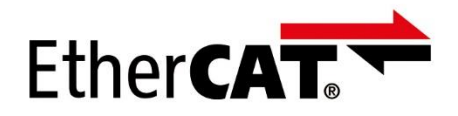

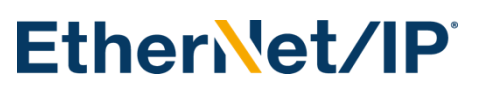

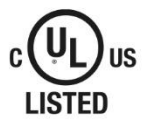

**Industrie ROBUST** 

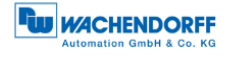

#### **Legal information**

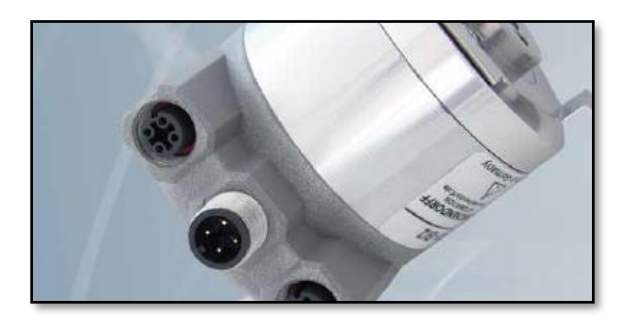

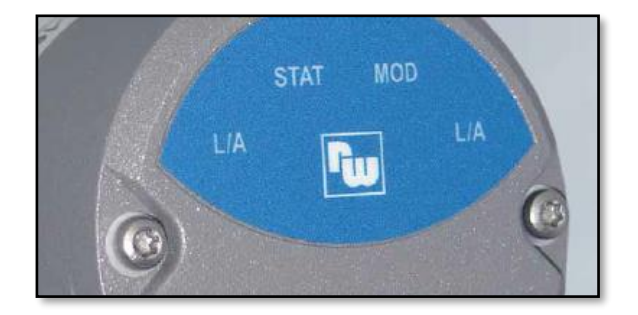

#### **Wachendorff Automation GmbH & Co. KG**

Industriestrasse 7 65366 Geisenheim Germany Tel: +49 (0) 67 22 / 99 65 25 E-mail: [support-wa@wachendorff.de](mailto:support-wa@wachendorff.de) Website: [www.wachendorff-automation.de](http://www.wachendorff-automation.de/) Wiesbaden District Court HRA 8377, VAT ID No: DE 814567094 Managing Director: Robert Wachendorff

#### **Warranty waiver, right of amendment, copyright:**

Wachendorff Automation accepts no liability or warranty for the correctness of this manual, or for any direct or indirect damage that may arise from it. In the pursuit of constant innovation and cooperation with customers, we reserve the right to amend technical data or content at any time.

Wachendorff Automation asserts copyright over this manual. It may not be modified, added to, reproduced or shared with third parties without prior written consent.

#### Comments:

Should you have any corrections, notes or requests for changes, please send them to us. Send your comments to: [support-wa@wachendorff.de](mailto:support-wa@wachendorff.de)

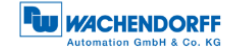

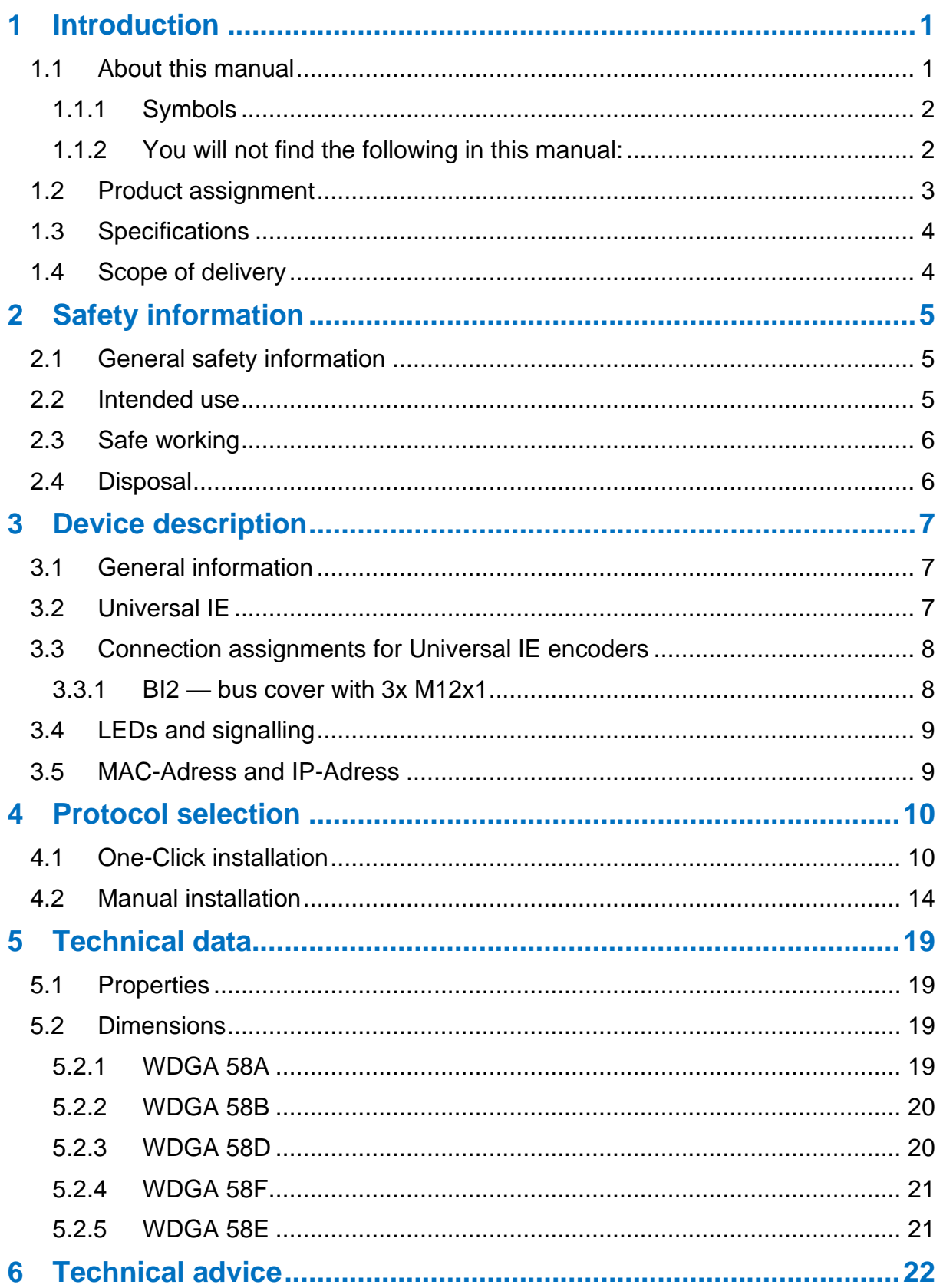

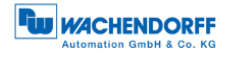

## **Index of figures**

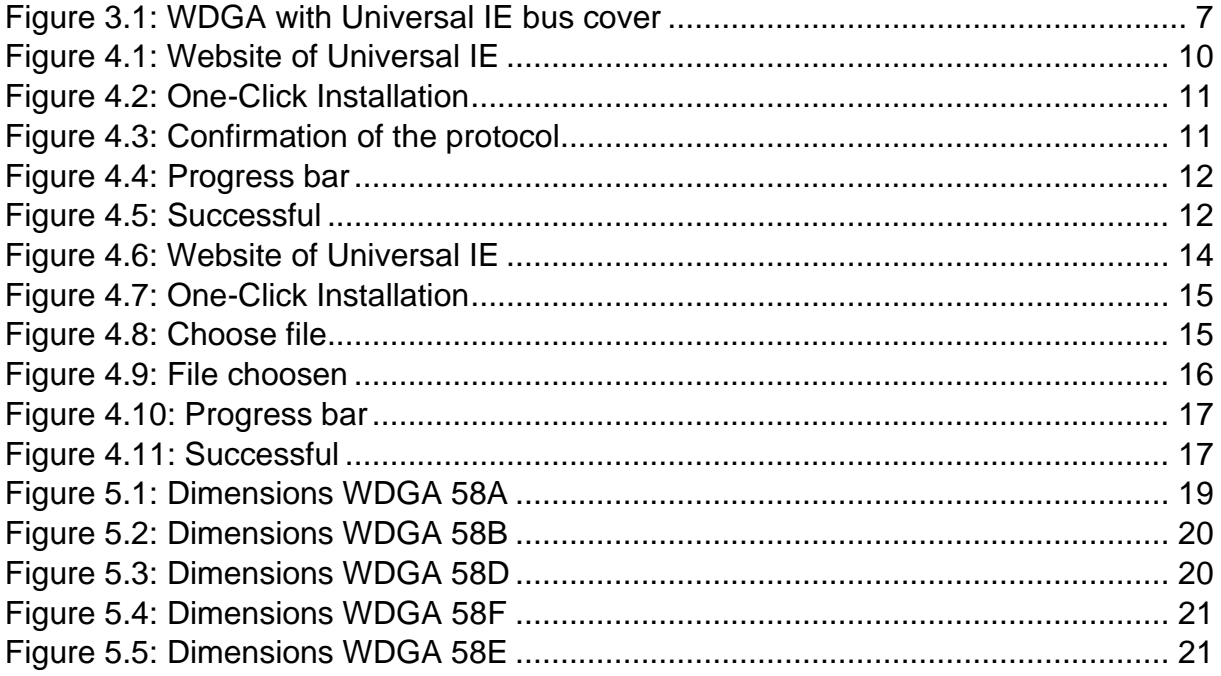

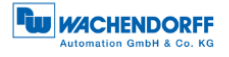

### **Index of tables**

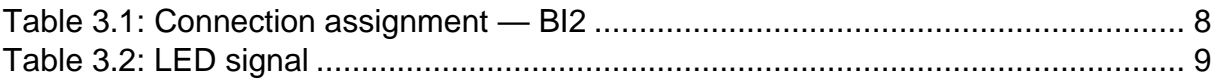

### <span id="page-5-0"></span>**1 Introduction**

#### <span id="page-5-1"></span>**1.1 About this manual**

This technical manual describes the configuration and installation options for Wachendorff Automation absolute encoders with the Universal IE interface. It is a supplement to the other public Wachendorff Automation documents, such as the data sheets, mounting instructions, supplements, catalogs and flyers.

Ensure that you read the manual before commissioning — check beforehand that you have the latest version of the manual.

When reading, pay particular attention to the information, important notices and warnings that are marked with the corresponding symbols (see [1.1.1\)](#page-6-0).

This manual is intended for persons with technical knowledge in the handling of sensors and automation elements. If you do not have any experience in this field, request the assistance of experienced personnel before proceeding.

Keep the information provided with our product in a safe place so that you can refer to it at a later date as necessary.

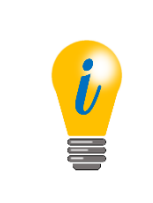

- The contents of this manual are arranged in a practice-oriented manner.
- For optimum use of the device, all information in the following sections is important and should be read.

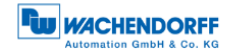

#### <span id="page-6-0"></span>**1.1.1 Symbols**

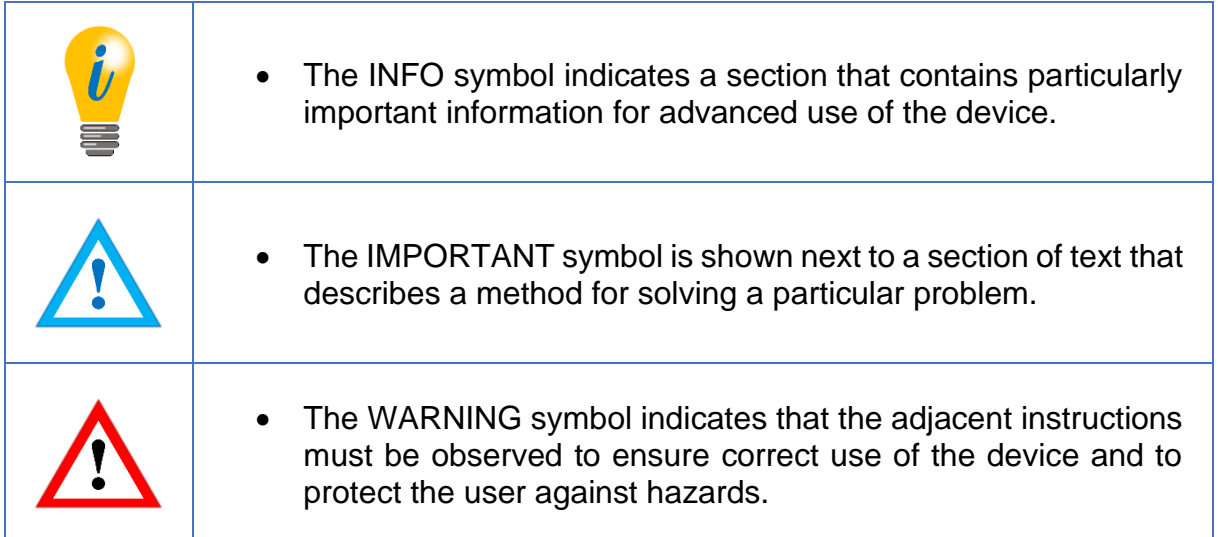

#### <span id="page-6-1"></span>**1.1.2 You will not find the following in this manual:**

- Basic information about automation technology
- System planning
- Risks (availability, safety)
- Shielding concepts
- Reflections
- Repeaters
- Network configuration
- Bus cycle times
- FMA management services
- Transmission services
- Telegram types

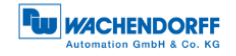

#### <span id="page-7-0"></span>**1.2 Product assignment**

This manual relates to the following encoder types produced by Wachendorff Automation:

#### **Solid shaft absolute encoders:**

- WDGA 58A Universal IE (BI2) (with bus cover)
- WDGA 58B Universal IE (BI2) (with bus cover)
- WDGA 58D Universal IE (BI2) (with bus cover)
- WDGA 58F Universal IE (BI2) (with bus cover)

#### **Hollow shaft absolute encoders:**

• WDGA 58E Universal IE (BI2) — (with bus cover)

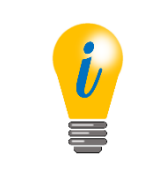

• Wachendorff's Universal IE product range can be found on our website: [www.wachendorff-automation.com](http://www.wachendorff-automation.com/encoder-absolute-magnetic-profinet.html)

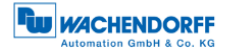

#### <span id="page-8-0"></span>**1.3 Specifications**

An encoder is a sensor that is designed to detect angular positions (singleturn) and revolutions (multiturn). The measured data and variables are processed by the encoder and provided as electrical output signals for the connected peripherals.

The patented technologies QuattroMag® (for singleturn) and EnDra® (for multiturn) are used in the WDGA series. As a result, the WDGA-series encoders from Wachendorff are maintenance-free and very eco-friendly.

#### <span id="page-8-1"></span>**1.4 Scope of delivery**

The scope of delivery depends on the product variants and the details of your order. Before commissioning, check the contents of the delivery for completeness.

As a rule, the WDGA product range with a Universal IE interface includes the following items:

- WDGA Universal IE (with bus cover)
- Assembly instructions

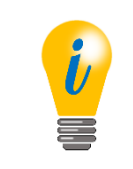

• The corresponding Assembly instruction can be downloaded from the internet: [www.wachendorff-automation.com](http://www.wachendorff-automation.com/download.html)

### <span id="page-9-0"></span>**2 Safety information**

#### <span id="page-9-1"></span>**2.1 General safety information**

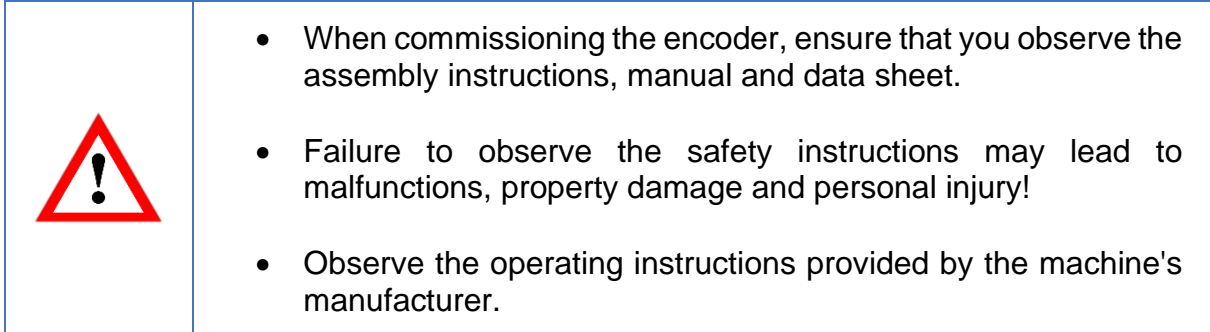

#### <span id="page-9-2"></span>**2.2 Intended use**

Rotary encoders are components that are intended for installation in machines. Before commissioning (operation in accordance with the intended use), it must be determined that the machine as a whole corresponds to the EMC and Machine Directive.

A rotary encoder is a sensor that is designed to detect angular positions and revolutions and must only be used for this purpose! Wachendorff Automation manufactures and distributes encoders for use in non-safety-relevant industrial applications.

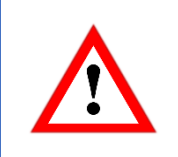

• The encoder must not be operated outside the specified limit parameters (see data sheet).

#### <span id="page-10-0"></span>**2.3 Safe working**

The installation and mounting of the encoder must only be carried out by a qualified electrician.

For the construction of electrical installations, all relevant national and international regulations must be strictly observed.

Failure to commission the encoder correctly may result in malfunction or failure.

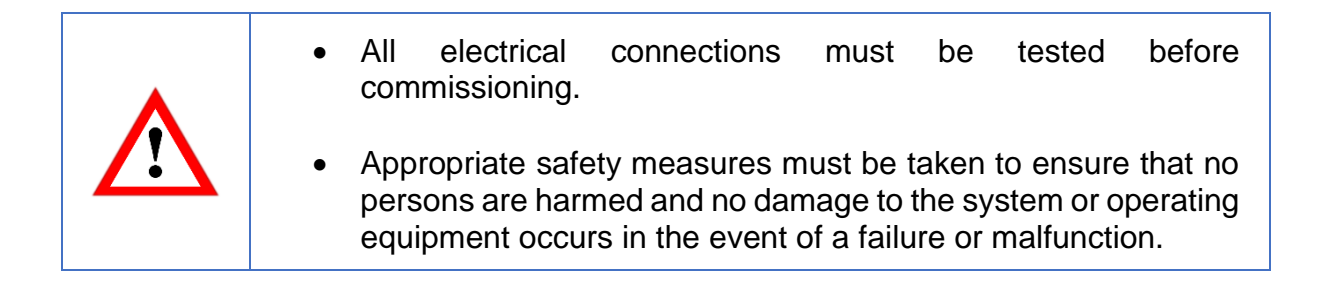

#### <span id="page-10-1"></span>**2.4 Disposal**

Devices that are no longer needed or are defective must be disposed by the user in proper compliance with the country-specific laws. It must be taken into consideration that this is a special waste of electronics and that disposal is not permitted via normal household waste.

There is no obligation by the manufacturer to take the device back. If you have any questions regarding proper disposal, contact a disposal specialist in your area.

### <span id="page-11-0"></span>**3 Device description**

#### <span id="page-11-1"></span>**3.1 General information**

Various mechanical variants of the WDGA-series encoders with Universal IE are available. The required variant is determined by the need for a bus cover, the flange design and the shaft type (solid or hollow). The size is specified as 58 mm by the diameter at the flange. The following figure shows examples of WDGA-series encoders with Universal IE.

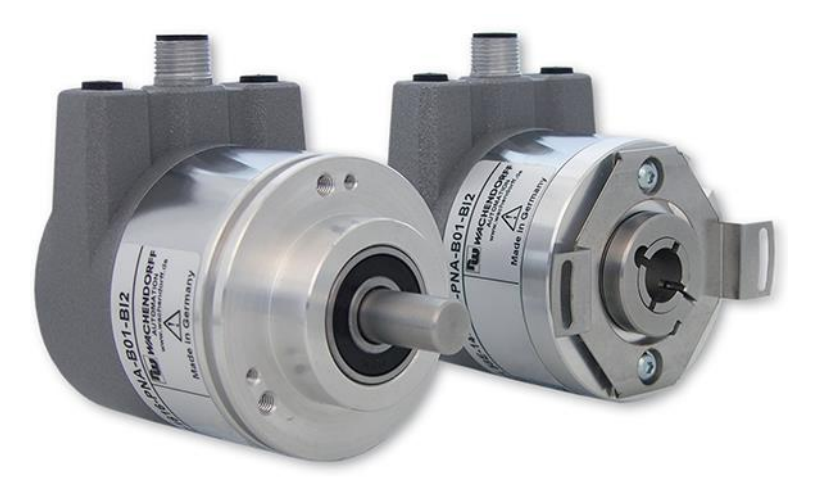

*Figure 3.1: WDGA with Universal IE bus cover*

<span id="page-11-3"></span>The solid or hollow shaft is connected to the rotating component whose angular position or rotational speed is to be measured. The status LEDs mounted in the cover signal the various encoder states during operation. They assist with configuration of the encoder and troubleshooting in the field. The flange holes or supplied spring sheets are used for attachment to the machine and during the respective application.

#### <span id="page-11-2"></span>**3.2 Universal IE**

The Universal IE encoder is characterized by the fact that it is delivered without a specific fieldbus protocol. This gives you the opportunity to install the protocol you need in your application flexibly and easily on site. There are several protocols to choose from. You can either carry out the installation in a simple one-click procedure, in this case you need an Internet connection, or you can carry out the installation manually without an Internet connection, using the file we send you for your protocol.

#### <span id="page-12-0"></span>**3.3 Connection assignments for Universal IE encoders**

#### <span id="page-12-1"></span>**3.3.1 BI2 — bus cover with 3x M12x1**

The string "BI2" in the order code identifies an encoder with a bus cover. The electrical connection is made on the bus cover via 2x M12 connectors and 1x M12 port. The connection assignments for the plugs and sockets are listed in [Table 3.1.](#page-12-2)

| <b>Pin assignment</b> |                | Pin assignment   |                | <b>Pin assignment</b> |                |
|-----------------------|----------------|------------------|----------------|-----------------------|----------------|
| B <sub>12</sub>       |                | <b>BI2.</b>      |                | <b>BI2.</b>           |                |
| 3                     |                |                  |                |                       |                |
| <b>Port</b>           | M12x1,         | <b>Connector</b> | M12x1,         | <b>Port</b>           | M12x1,         |
| (Port1)               | 4-pole,        | (Power)          | 4-pole,        | (Port2)               | 4-pole,        |
|                       | D-coded        |                  | A-coded        |                       | D-coded        |
| $Tx +$                |                | UB+              |                | $Tx +$                |                |
| $Rx+$                 | $\overline{2}$ | n. c.            | $\overline{2}$ | $Rx+$                 | $\overline{2}$ |
| Tx-                   | 3              | UB-              | 3              | Tx-                   | 3              |
| Rx-                   | $\overline{4}$ | n. c.            | $\overline{4}$ | Rx-                   | $\overline{4}$ |

<span id="page-12-2"></span>*Table 3.1: Connection assignment — BI2*

#### <span id="page-13-0"></span>**3.4 LEDs and signalling**

Four status LEDs on the bus cover signal the various encoder states and thus support error diagnosis and troubleshooting in the field (see [Table 3.2\)](#page-13-2). The two Link Activity LEDs (L/A) light up or flash green when the encoder is connected to a network device and data is being exchanged. The STAT LED signals the status of the fieldbus and the MOD LED signals the status of the encoder.

-

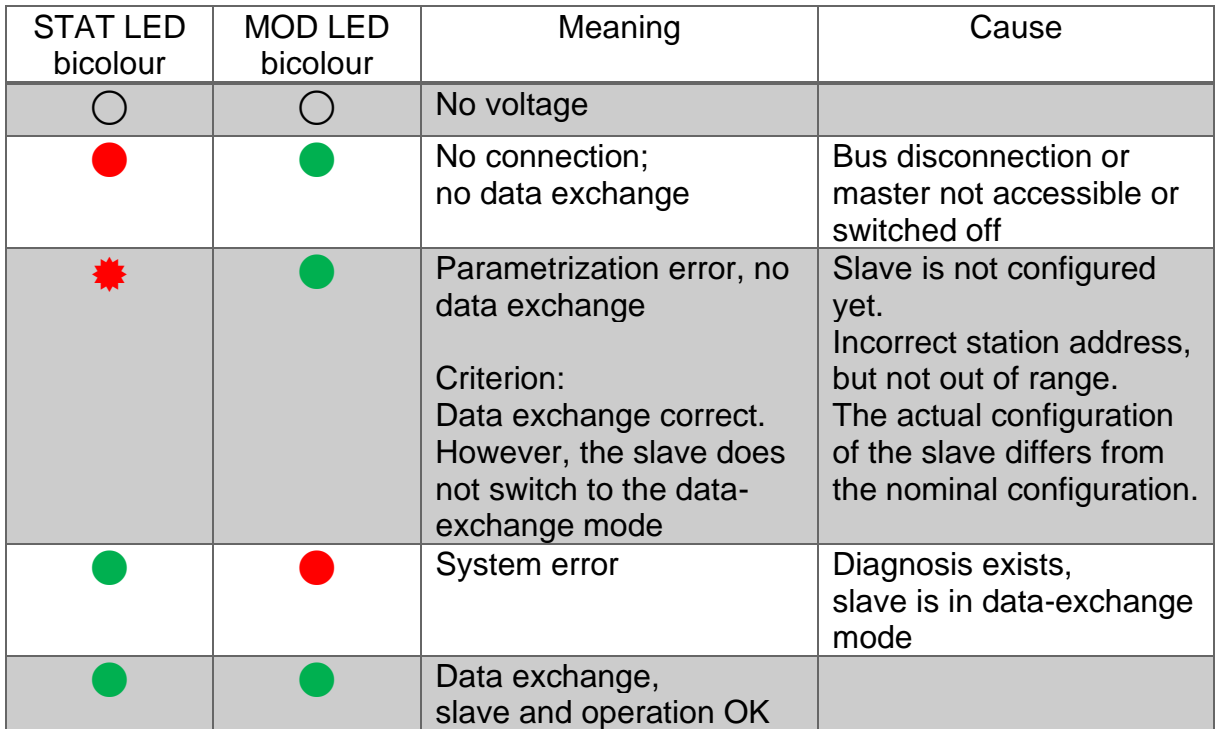

*Table 3.2: LED signal*

<span id="page-13-2"></span>Explanation of symbols and asterisks:

○ LED off  $\bigcirc$  / LED on  $\frac{*}{*}$  LED flashing

#### <span id="page-13-1"></span>**3.5 MAC-Adress and IP-Adress**

The Wachendorff Universal IE encoder has 3 MAC addresses. These always start with D4-90-E0-xx-xx-xx. The number of MAC addresses is determined by the number of ports of the built-in 3-port switch. One MAC address each for port 1 and port 2, as well as a MAC address for the "internal port" to which the encoder itself is connected.

At delivery, the Universal IE encoder has the IP address 192.168.1.127.

### <span id="page-14-0"></span>**4 Protocol selection**

#### <span id="page-14-1"></span>**4.1 One-Click installation**

Connect the encoder to a network interface of your computer. Be aware that the IP address of the Universal IE encoder is 192.168.1.127 at delivery. Make sure that the network interface to which the encoder is connected has an IP address in the same address range (e.g. 192.168.1.10). Now open the IP address of the encoder in the browser of your choice. This will take you to the web interface of the device.

To install the desired protocol, go to the One-Click Installation page via the upper menu, item Configuration -> Protocol selection [\(Figure 4.1\)](#page-14-2).

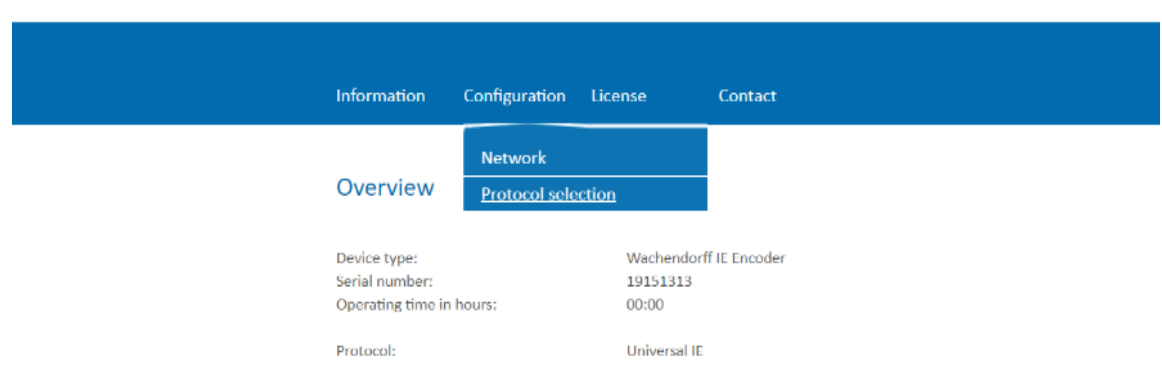

*Figure 4.1: Website of Universal IE*

<span id="page-14-2"></span>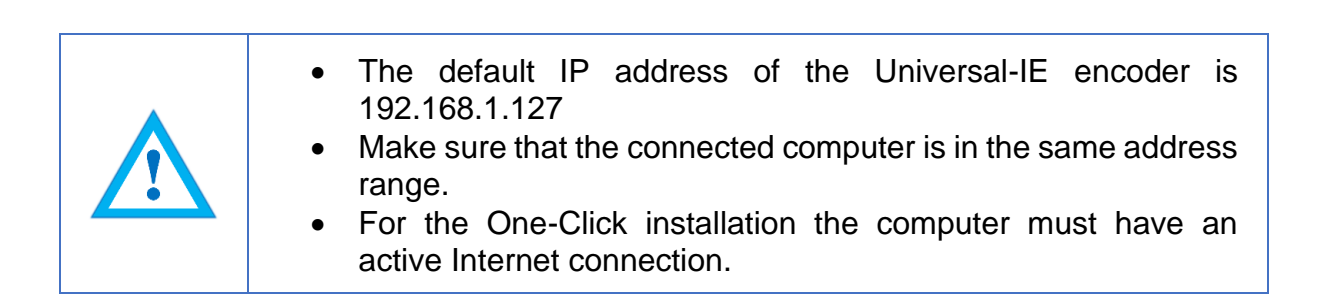

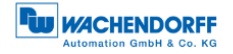

You will be taken to the One-Click Installation page [\(Figure 4.2\)](#page-15-0).

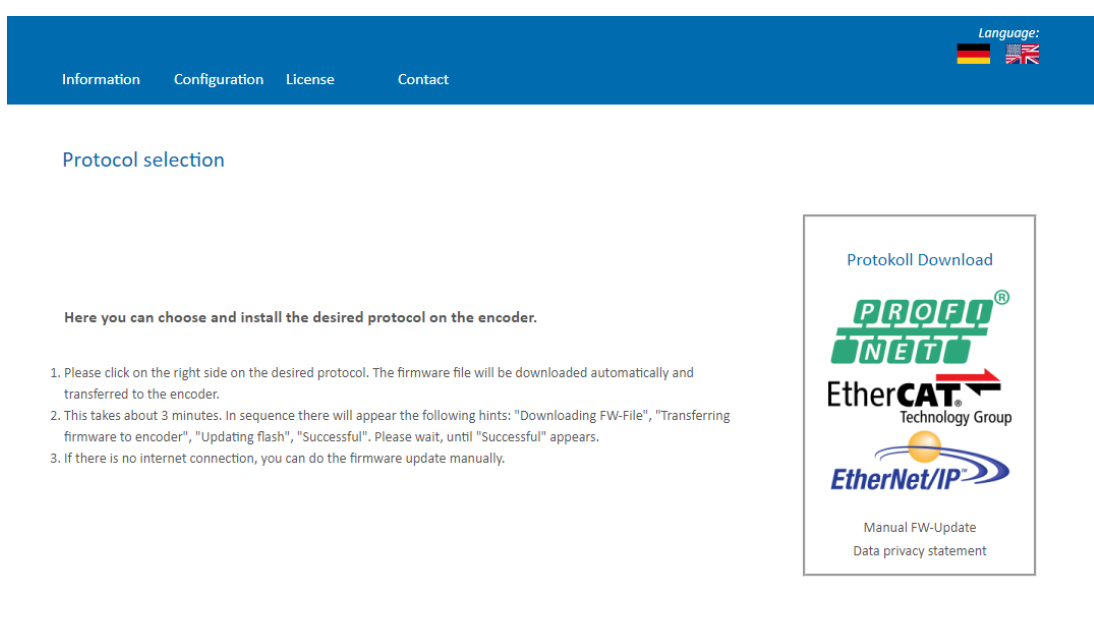

*Figure 4.2: One-Click Installation*

<span id="page-15-0"></span>On the right hand side of the website you will find an overview of which protocols are currently available for selection. In the middle section you have a short instruction how the installation works.

To install the desired protocol, click on the logo of the protocol in the right area.

A pop-up window will ask you if you really want to install the selected protocol [\(Figure](#page-15-1)  [4.3\)](#page-15-1). Please check carefully if it is the protocol you want to use, it is not possible to change it after installation.

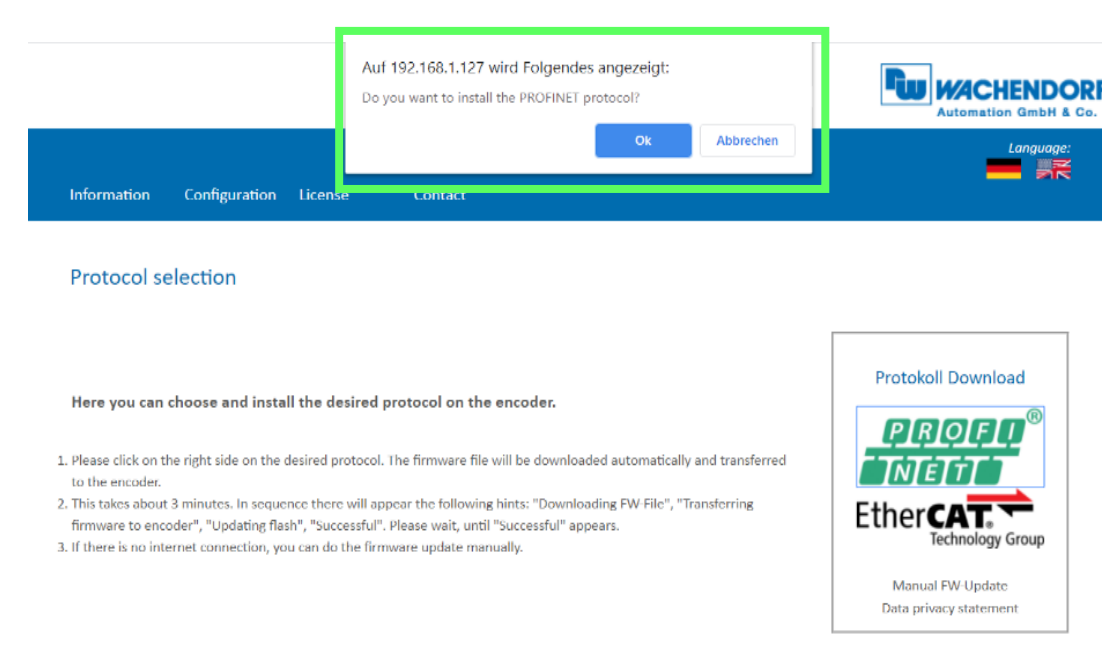

<span id="page-15-1"></span>*Figure 4.3: Confirmation of the protocol*

The device now loads the required installation file directly onto the encoder and then automatically starts the installation. During this time, it is particularly important that the power supply is not interrupted. An interruption can cause the encoder to fail and cannot be fixed by the customer.

During installation, the encoder runs through the following sequences, which are displayed in the lower part of the web page with a rotating circle in front of it [\(Figure](#page-16-0)  [4.4\)](#page-16-0)

- FW file is downloaded
- Firmware is transferred to the encoder
- Updating Flash, do not switch of the device
- Successful

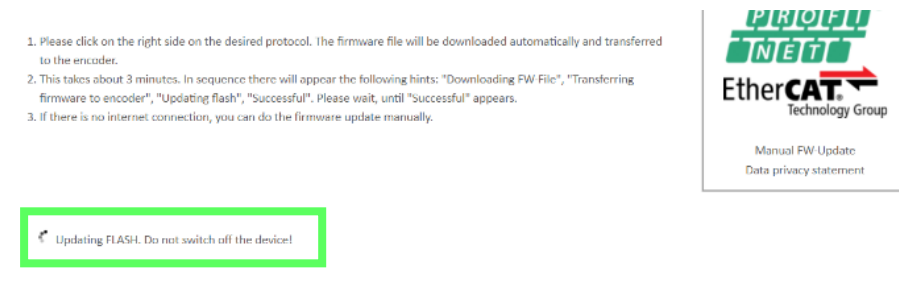

*Figure 4.4: Progress bar*

<span id="page-16-0"></span>Wait until the encoder displays "Successful" [\(Figure 4.5\)](#page-16-1). If an error message is displayed, start again by accessing the encoder web page. If the web page is no longer available due to an error, please contact our support.

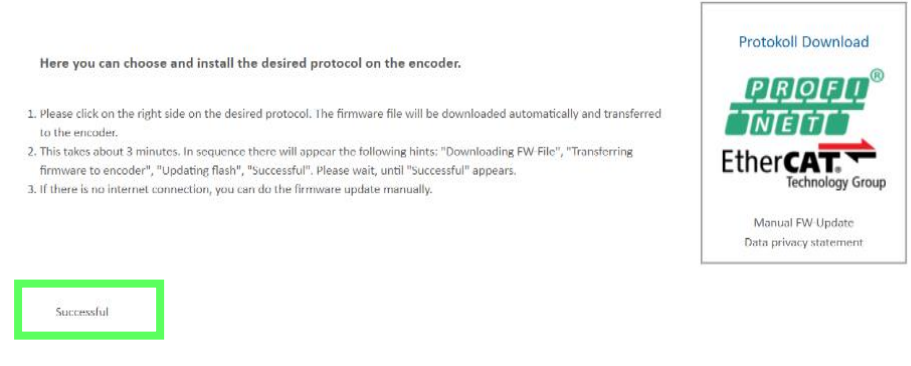

*Figure 4.5: Successful*

<span id="page-16-1"></span>Now, after a voltage reset of the encoder, you may start up the encoder as usual with your project engineering tool. Please note that the encoder now behaves as specified in the respective manual of the encoder with the protocol now installed (e.g. in the case of PROFINET, the encoder now no longer has an IP address, as this is required by a PROFINET-device in the delivery state).

© Wachendorff Automation GmbH & Co. KG 12

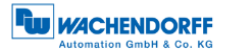

• Once a protocol has been installed, it can no longer be changed. • During the installation process, the power supply must not be interrupted; this may result in the encoder no longer being usable. • Do not reset the power supply until the message "Successful" is displayed.

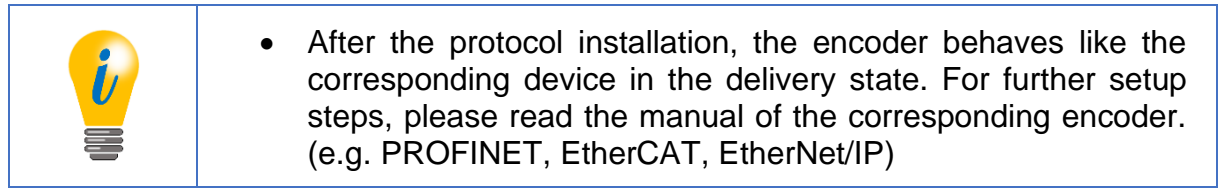

#### <span id="page-18-0"></span>**4.2 Manual installation**

In case you do not have an Internet connection, it is necessary to install the firmware manually. You will receive this on request from us by email in advance.

Connect the encoder to a network interface of your computer. Be aware that the IP address of the Universal IE encoder is 192.168.1.127 at delivery. Make sure that the network interface to which the encoder is connected has an IP address in the same address range (e.g. 192.168.1.10). Now open the IP address of the encoder in the browser of your choice. This will take you to the web interface of the device.

To install the desired protocol, go to the One-Click Installation page via the upper menu, item Configuration -> Protocol selection [\(Figure 4.6\)](#page-18-1).

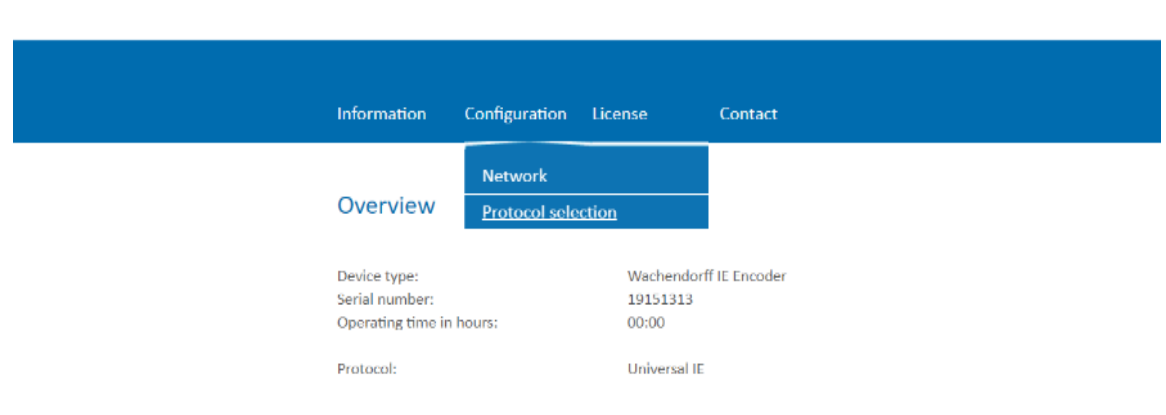

*Figure 4.6: Website of Universal IE*

<span id="page-18-1"></span>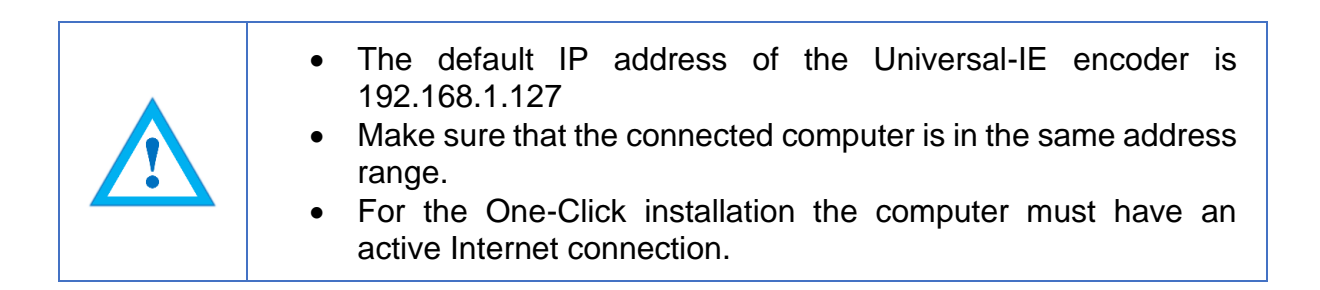

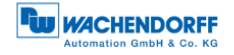

You will be taken to the One-Click Installation page [\(Figure 4.7\)](#page-19-0).

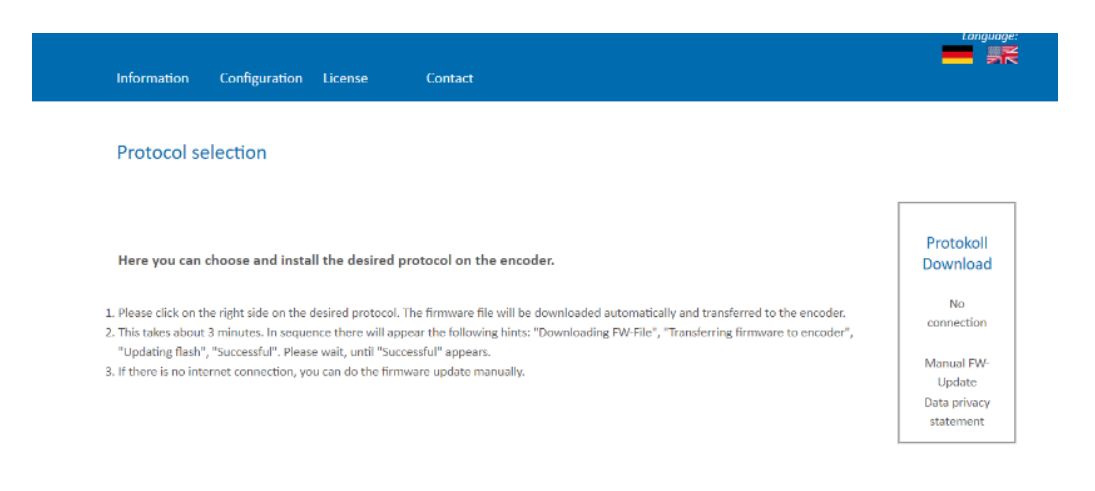

*Figure 4.7: One-Click Installation*

<span id="page-19-0"></span>On the right hand side of the website you will find an overview of which protocols are currently available for selection. In the middle section you have a short instruction how the installation works.

To install the desired protocol, click on the logo of the protocol in the right area.

To install the desired protocol manually, click "Manual FW Update" in the right pane. A selection box appears below the quick guide for selecting the locally available firmware file. [\(Figure 4.8\)](#page-19-1)

<span id="page-19-1"></span>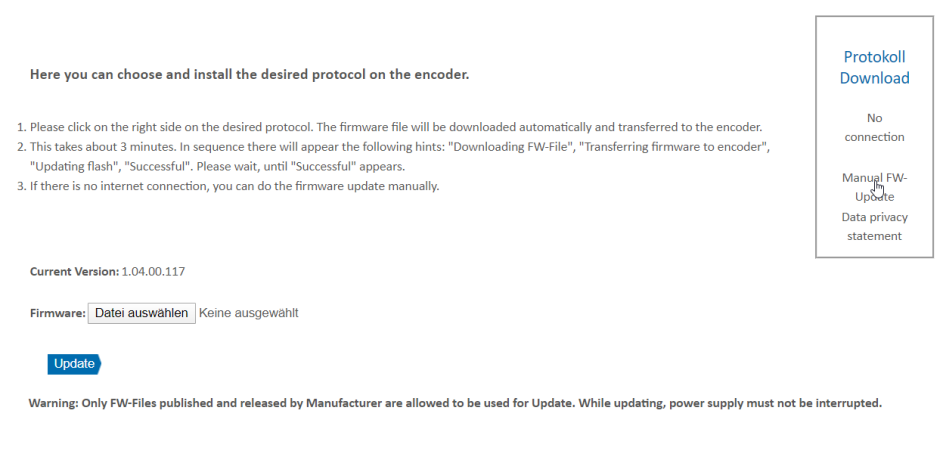

*Figure 4.8: Choose file*

Click on "Select file" and select the file sent by us in the Explorer that appears. [\(Figure](#page-20-0)  [4.9\)](#page-20-0)

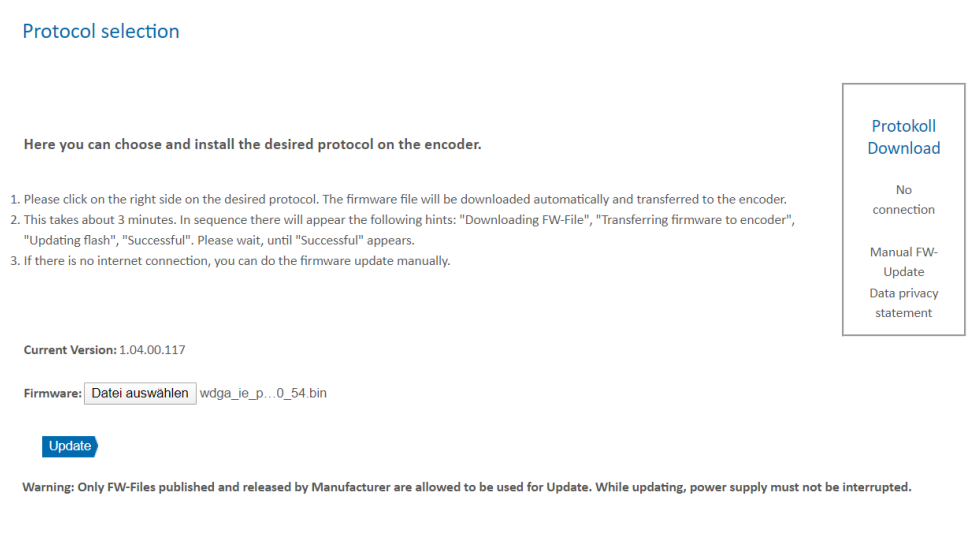

*Figure 4.9: File choosen* 

<span id="page-20-0"></span>Now click on "Update". The device now loads the required installation file directly onto the device and then automatically starts the installation. During this time, it is particularly important that the power supply is not interrupted. An interruption can lead to a failure of the encoder and cannot be remedied by the customer.

During installation, the encoder runs through the following sequences, which are displayed in the lower part of the web page with a rotating circle in front of it [\(Figure](#page-21-0)  [4.10\)](#page-21-0).

- Firmware is transferred to the encoder
- Updating Flash, do not switch of the device
- Successful

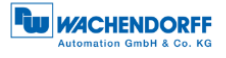

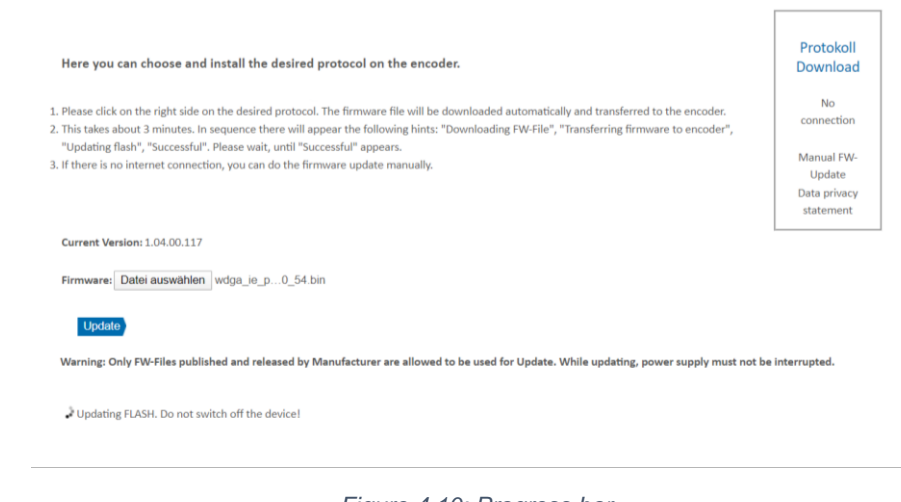

*Figure 4.10: Progress bar*

<span id="page-21-0"></span>Wait until the encoder displays "Successful" [\(Figure 4.11\)](#page-21-1). If an error message is displayed, start again by accessing the encoder web page. If the web page is no longer available due to an error, please contact our support.

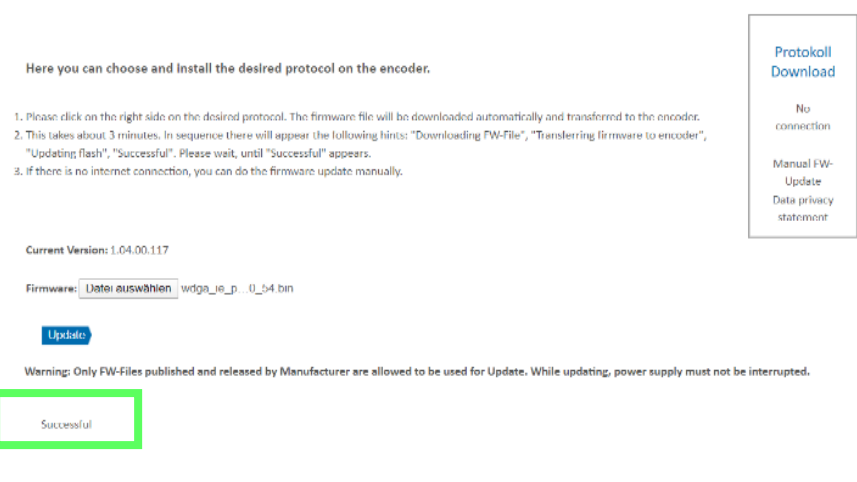

*Figure 4.11: Successful*

<span id="page-21-1"></span>Now, after a voltage reset of the encoder, you may start up the encoder as usual with your project engineering tool. Please note that the encoder now behaves as specified in the respective manual of the encoder with the protocol now installed (e.g. in the case of PROFINET, the encoder now no longer has an IP address, as this is required by a PROFINET-device in the delivery state).

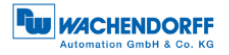

• Once a protocol has been installed, it can no longer be changed. • During the installation process, the power supply must not be interrupted; this may result in the encoder no longer being usable. • Do not reset the power supply until the message "Successful" is displayed.

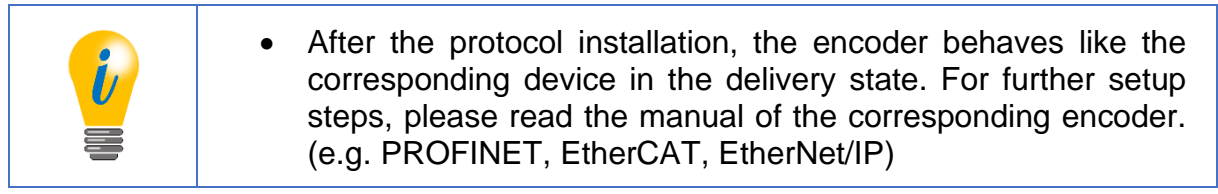

### <span id="page-23-0"></span>**5 Technical data**

#### <span id="page-23-1"></span>**5.1 Properties**

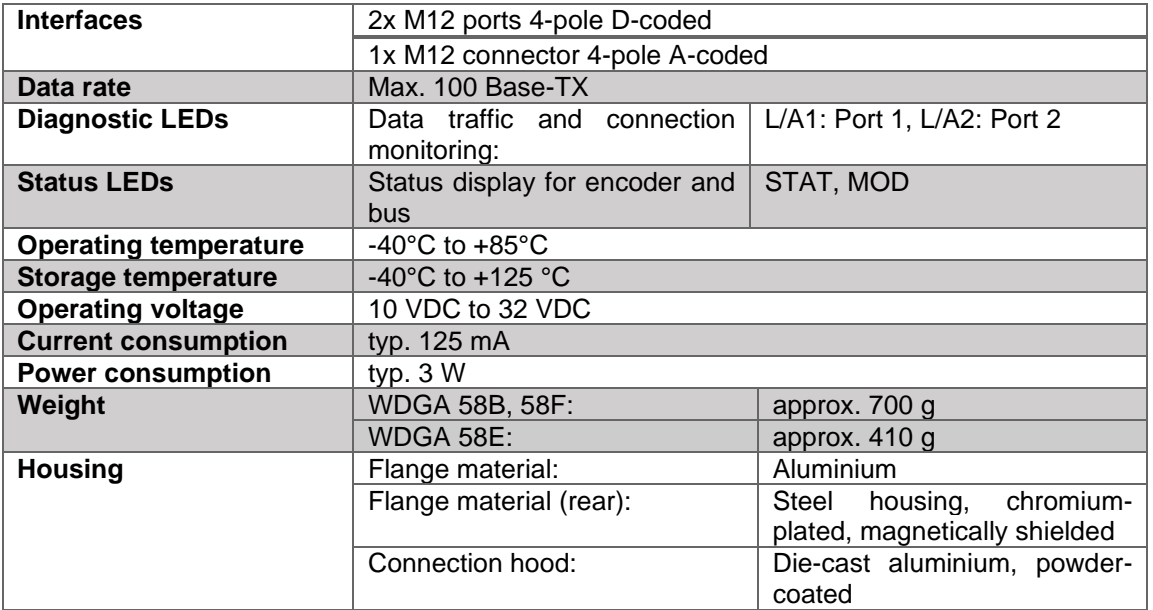

#### <span id="page-23-2"></span>**5.2 Dimensions**

#### <span id="page-23-3"></span>**5.2.1 WDGA 58A**

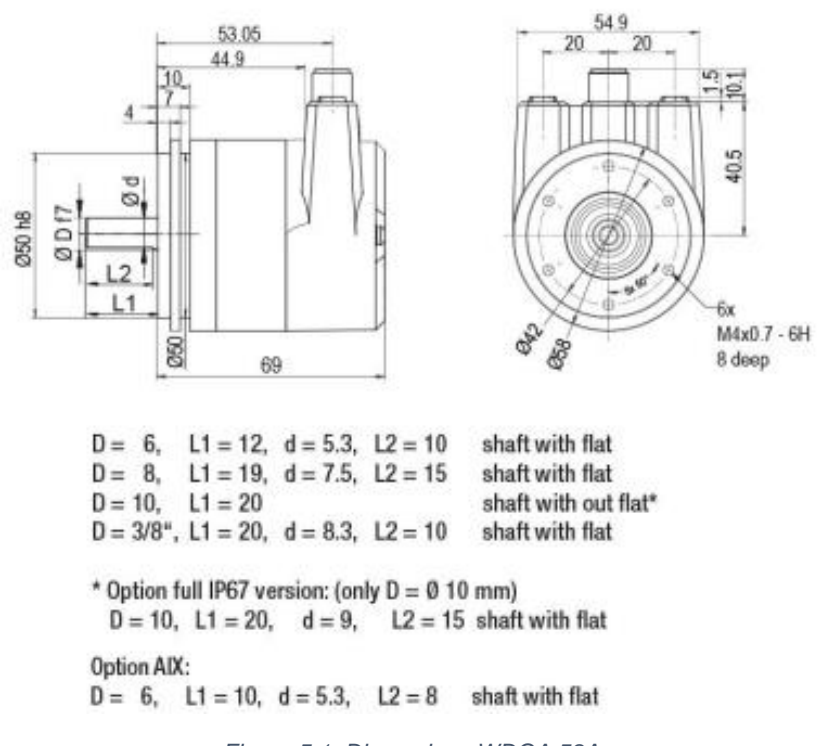

<span id="page-23-4"></span>*Figure 5.1: Dimensions WDGA 58A*

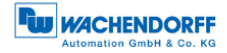

#### <span id="page-24-0"></span>**5.2.2 WDGA 58B**

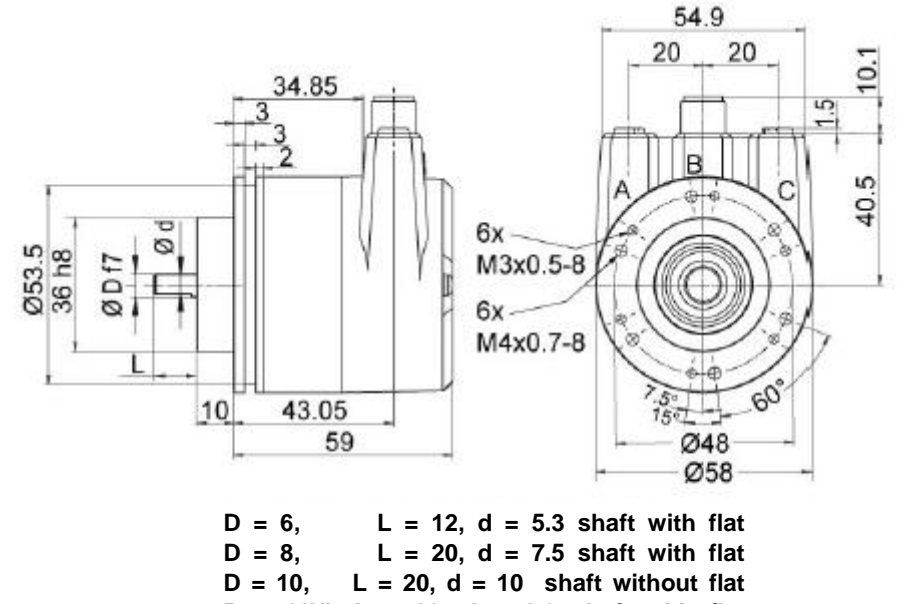

**D = 3/8", L = 20, d = 8.3 shaft with flat**

**\*option full IP67 version: D = 10 mm D = 10, L = 20, d = 9 shaft with flat**

*Figure 5.2: Dimensions WDGA 58B*

#### <span id="page-24-2"></span><span id="page-24-1"></span>**5.2.3 WDGA 58D**

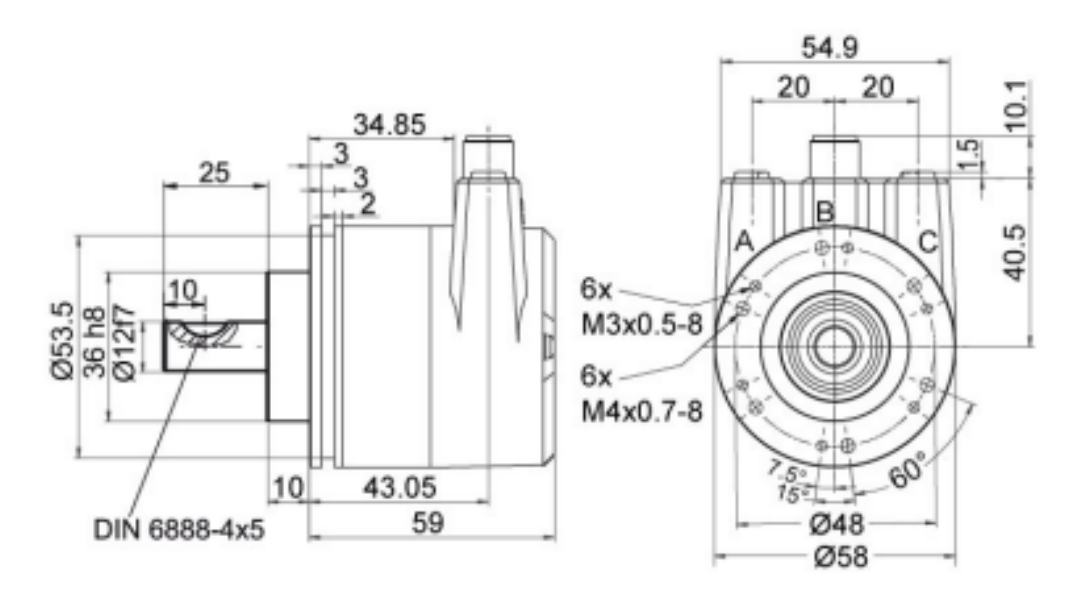

<span id="page-24-3"></span>*Figure 5.3: Dimensions WDGA 58D*

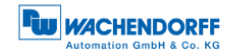

#### <span id="page-25-0"></span>**5.2.4 WDGA 58F**

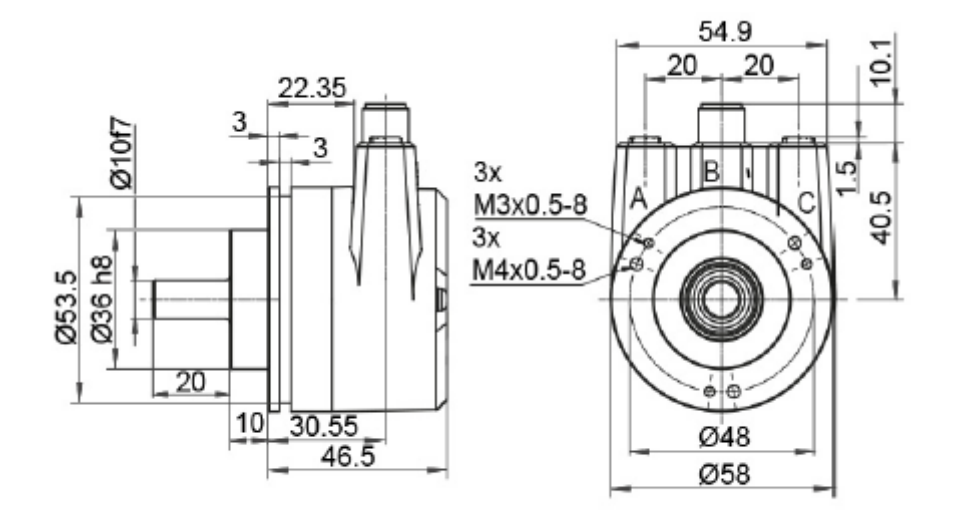

*Figure 5.4: Dimensions WDGA 58F*

#### <span id="page-25-2"></span><span id="page-25-1"></span>**5.2.5 WDGA 58E**

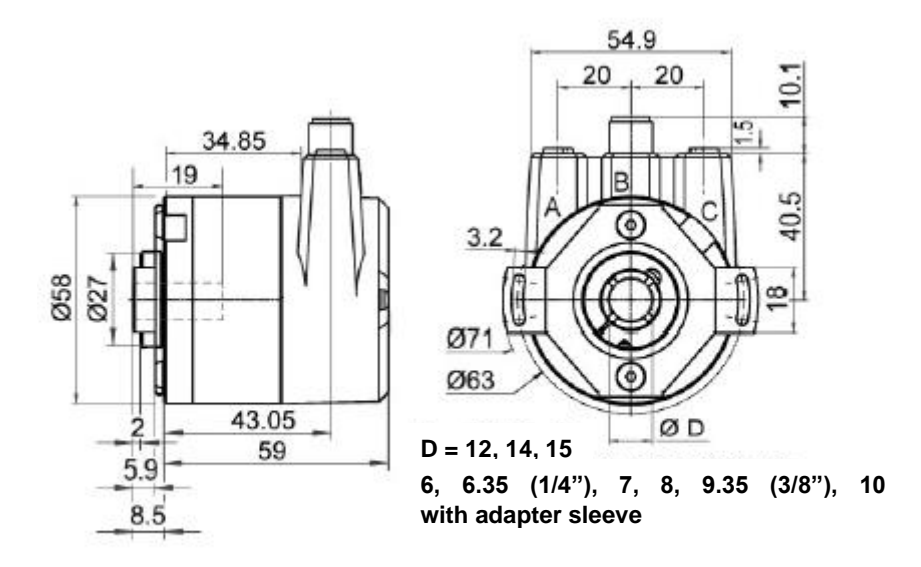

<span id="page-25-3"></span>*Figure 5.5: Dimensions WDGA 58E*

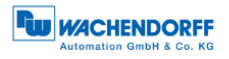

### <span id="page-26-0"></span>**6 Technical advice**

#### **Technical applications advisers**

Do you have any questions about this product?

Your technical applications advisers will be happy to help you.

Tel.: +49 (0) 67 22 / 99 65 414 E-mail: [support-wa@wachendorff.de](mailto:support-wdga@wachendorff.de)

Notes: